## **INSTRUCTION MANUAL**

**FOR**

## **UPVAID COUNSELLING**

## **OPEN THE COUNSELLING WEBSITE**

#### **www.punjabstatefaculty.com** or **upvaidadm.smartpad.in**

#### **PUNJAB STATE FACULTY** OF AYURVEDIC & UNANI SYSTEMS MEDICINE

Home About Us Instruction Manual Advertisement Session 2022-23 Online Application Login News  $\sim$  Contact Us

#### If you are facing any issues in filling the form, kindly email on upvaidhelpline@gmail.com.

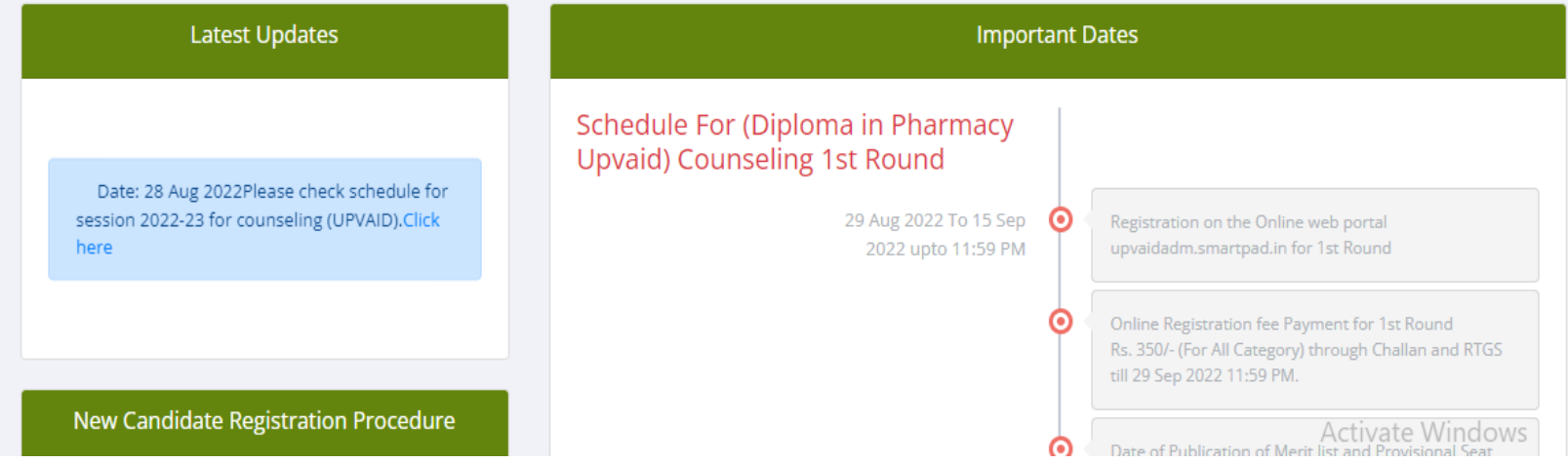

## **ONLINE APPLICATION FORM ONLINE APPLICATION FORM**

Home About Us Instruction Manual Advertisement Session 2022-23 Online Application Login News T Contact Us

**After opening the Counselling Portal Click on "ONLINE APPLICATION" tab. After opening the Counseling Portal Click on "ONLINE APPLICATION" tab.**

> **In case you have already filled the "ONLINE APPLICATION" Form. Click on "LOGIN" and complete the remaining steps.**

## **Fill the Online Application Form**

Home About Us Instruction Manual Advertisement Session 2022-23 Online Application Login News v Contact Us

#### **Personal Information**

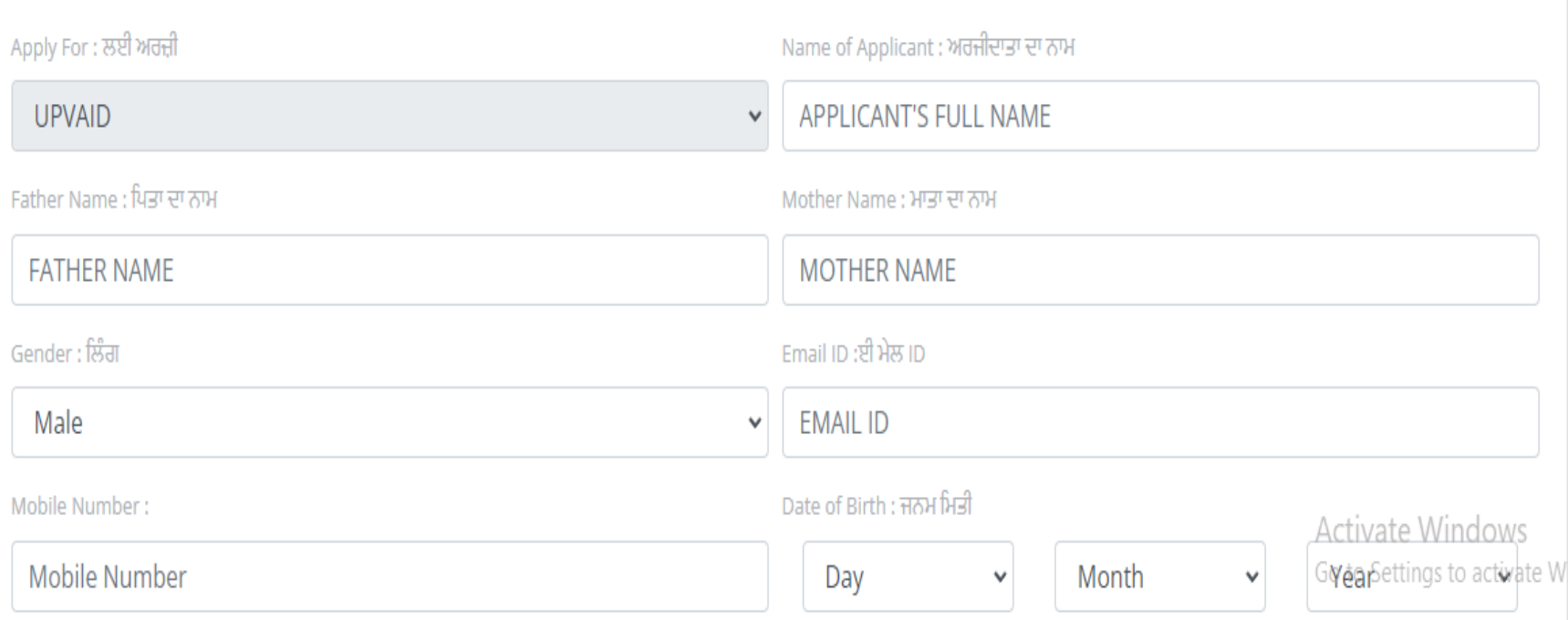

### After Fill the Online Application Form, then click on the both terms & conditions & click on Submit button.

About Us Instruction Manual Advertisement Session 2022-23 Online Application Login News  $\tau$ **Contact Us Home** 

Undertaking & Pleuge by Candidate

I hereby certify that the information provided by me in this form is correct to the best of my knowledge and I have not concealed any information in any manner.

I agree to observe and abide by all the rules and regulation of Punjab Govt. including those with regards to programme of studies syllabus scheme of examination rules and the hostel rules that may be laid from time by the Punjab Govt. Institution during the period of my studies and I will not associate myself with any activity prejudicial to the discipline of concern college.

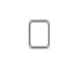

I fully understand that for any violation or infringement of these rules and regulation, disciplinary action can be taken against me by the authorities.

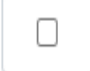

I certify that during discontinuation of my studies, I was not involved in any offense or in any illegal activities & no case is pending against me in any court of law.

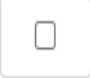

I understand that if at any stage, it is found that I have provided any wrong information to seek admission to Ayurvedic Institution then my admission will stand cancelled automatically & I will have to claim whatsoever on the seat or the dues paid to the institution.

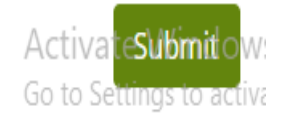

### **LOGIN BY FILLING REFERENCE NUMBER AND PASSWORD.**

#### **LOGIN FOR REGISTERED APPLICANT**

Enter Your Reference no.

**Enter Your Password** 

#### **LOGIN**

Click here if reference number and Password not received on registered mobile number. **Back TO Home** 

AFTER FILLING THE REGISTRATION FORM REGISTERED APPLICANT MUST LOGIN BY ENTERING REFERENCE NO RECEIVED ON THE REGISTERED MOBILE NO AND THE FILL THE PASSWORD AND CLICK ON LOGIN .

## **DOCUMENTS UPLOAD**

⊣▼

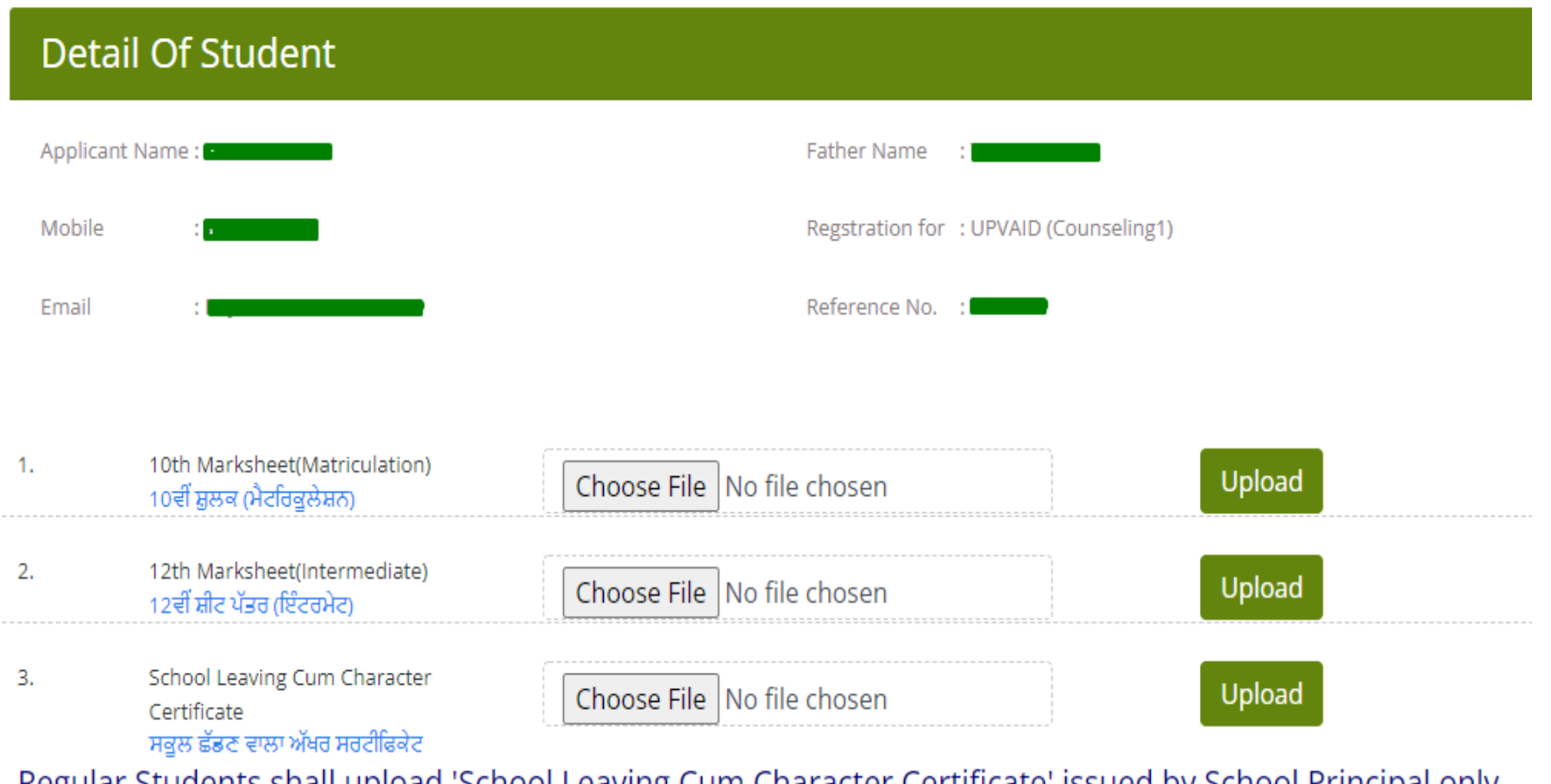

Regular Students shall upload 'School Leaving Cum Character Certificate' issued by School Principal only and non-regular students shall upload 'Character Certificate' issued by Gram Sarpanch F Ward Member/<br>Gazatted Officer<br>Gazatted Officer Gazetted Officer.

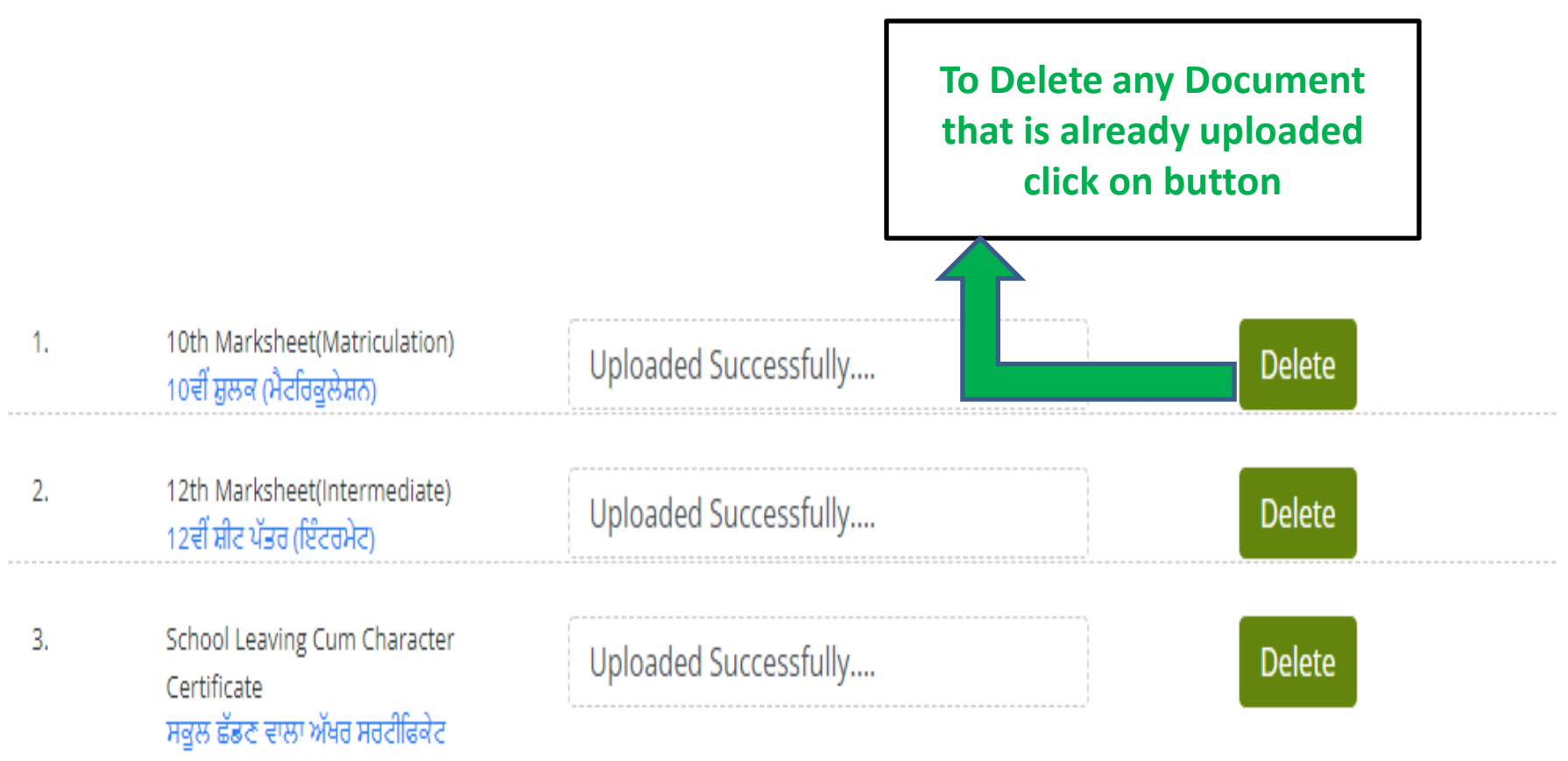

Regular Students shall upload 'School Leaving Cum Character Certificate' issued by School Principal only and non-regular students shall upload 'Character Certificate' issued by Gram Sarpanch/ Ward Member/ Gazetted Officer.

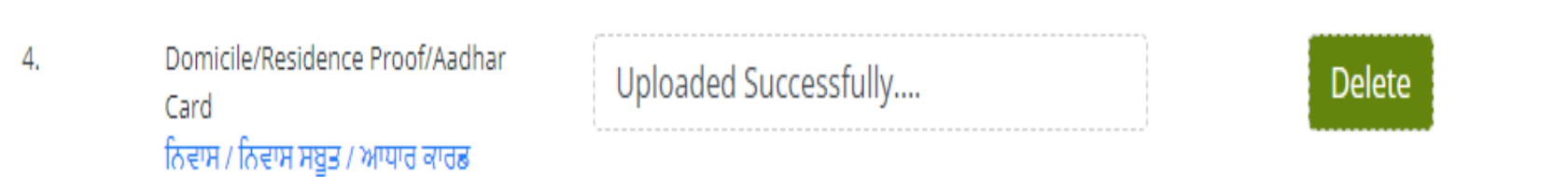

### AFTER UPLOADING THE SCANNED DOCUMENTS **APPLICANT HAS TO FILL CHOICE'S.**

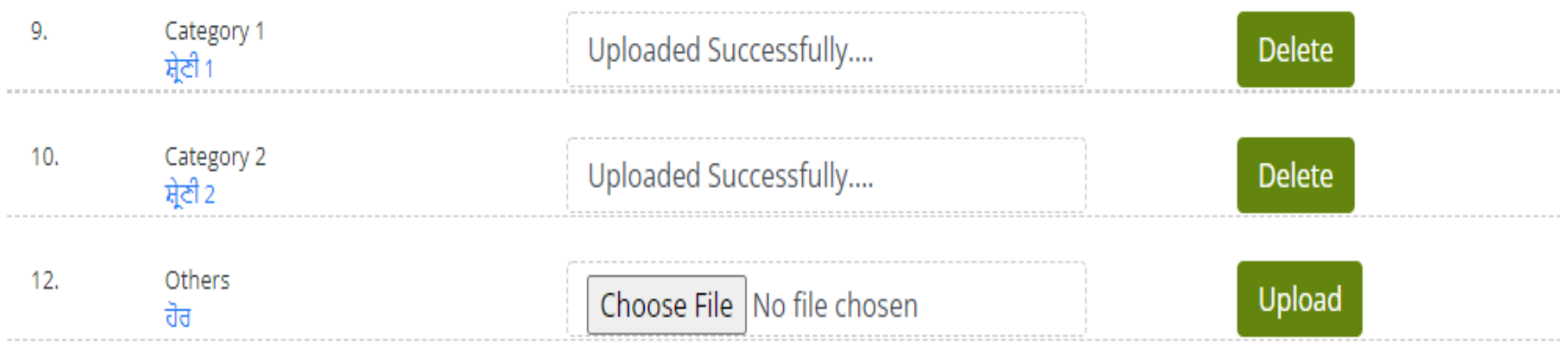

I certify that all information is correct to the best of my knowledge.

 $\Box$ 

Please check and upload all documents carefully before proceeding to Choice form

**Proceed To Choice from** 

## **CHOICE FORM**

#### **Fill the choice form as shown below.**

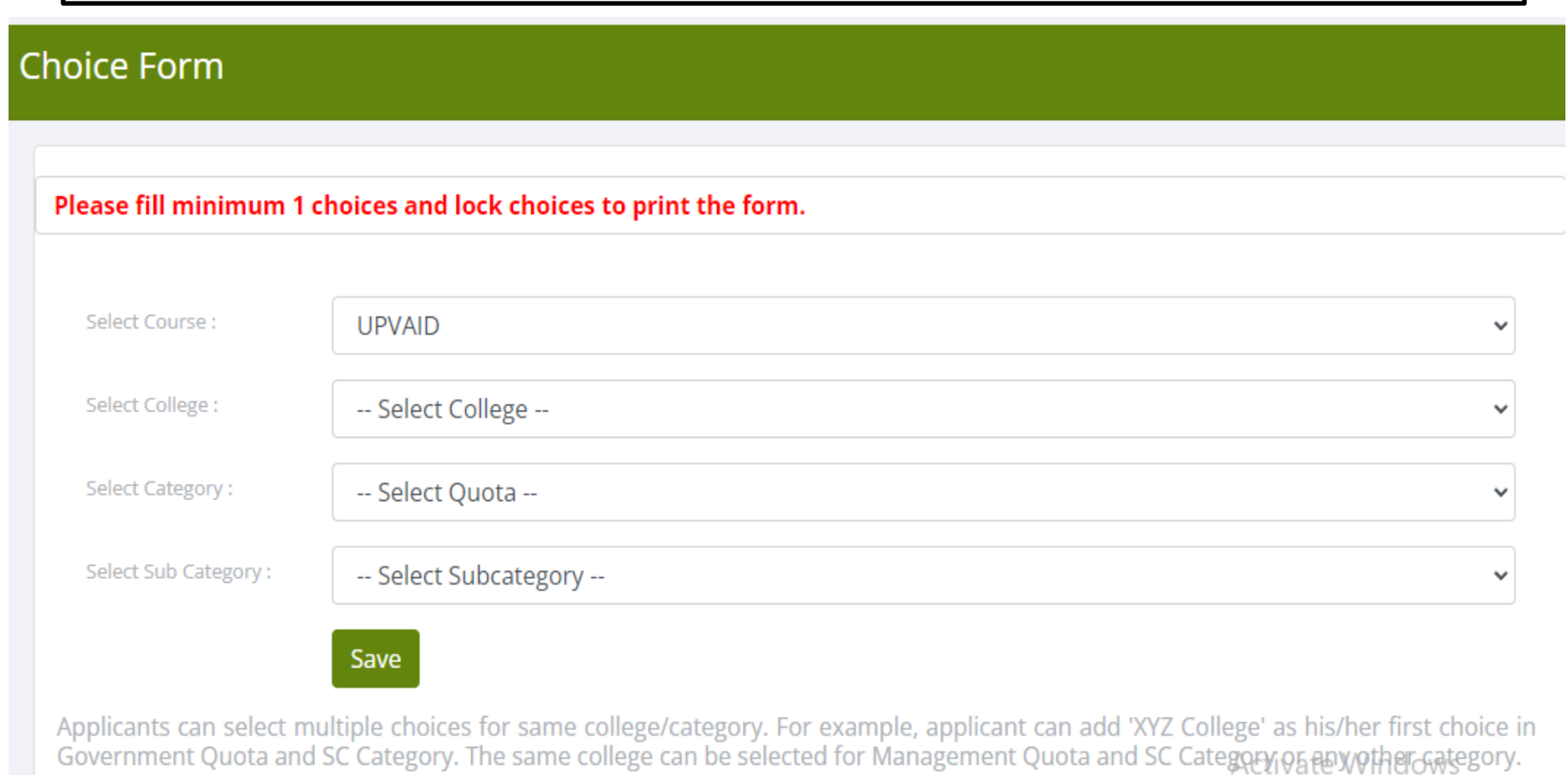

### **Delete Choice**

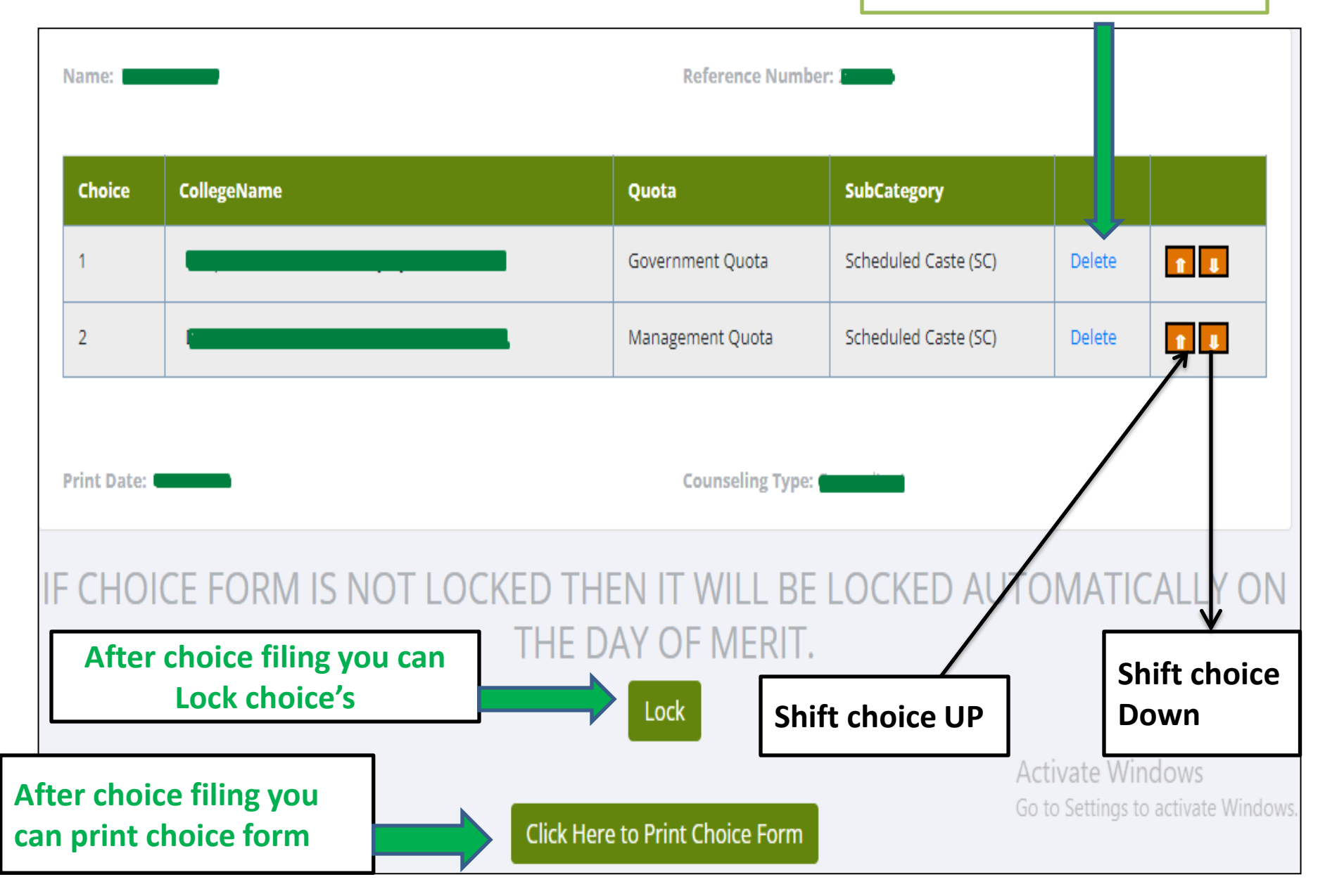

### **AFTER FILLING THE CHOICES PAY THE FEE CHOOSE ANY ONE PAYMENT OPTION**

### Please check all choices carefully before proceeding to payment

I certify that all information is correct to the best of my knowledge.

**Check the box before click on any one payment method**

П

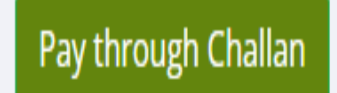

Pay through RTGS

## **AFTER PAYING THE FEE BY CHALLAN OR RTGS , UPLOAD THE PAYMENT SLIP**

#### **FIRSTLY FILL IN TEXTBOX BANK REF NO MENTIONED ON CHALLAN/RTGS SLIP**

Challan/RTGS Slip Upload

#### **Detail Of Student**

Applicant Name: Mobile: Email: Payment Mode:

**MUSKAAN THAKUR** 7876380354 MUSKAANTHAKUR8312@GMAIL.COM Offline Challan

Father Name: YOG RAJ **Regstration No:** 982241 Amount: 350

Enter Challan/RTGS Slip Bank Ref No

#### Enter Bank Ref No

#### **FOR CHECK BANK REF NO KINDLY VIEW BELOW SCREEN**

### **FOR CHECK BANK REF NO ON CHALLAN/RTGS SLIP**

#### **ON CHALLAN SLIP BANK REF NO**

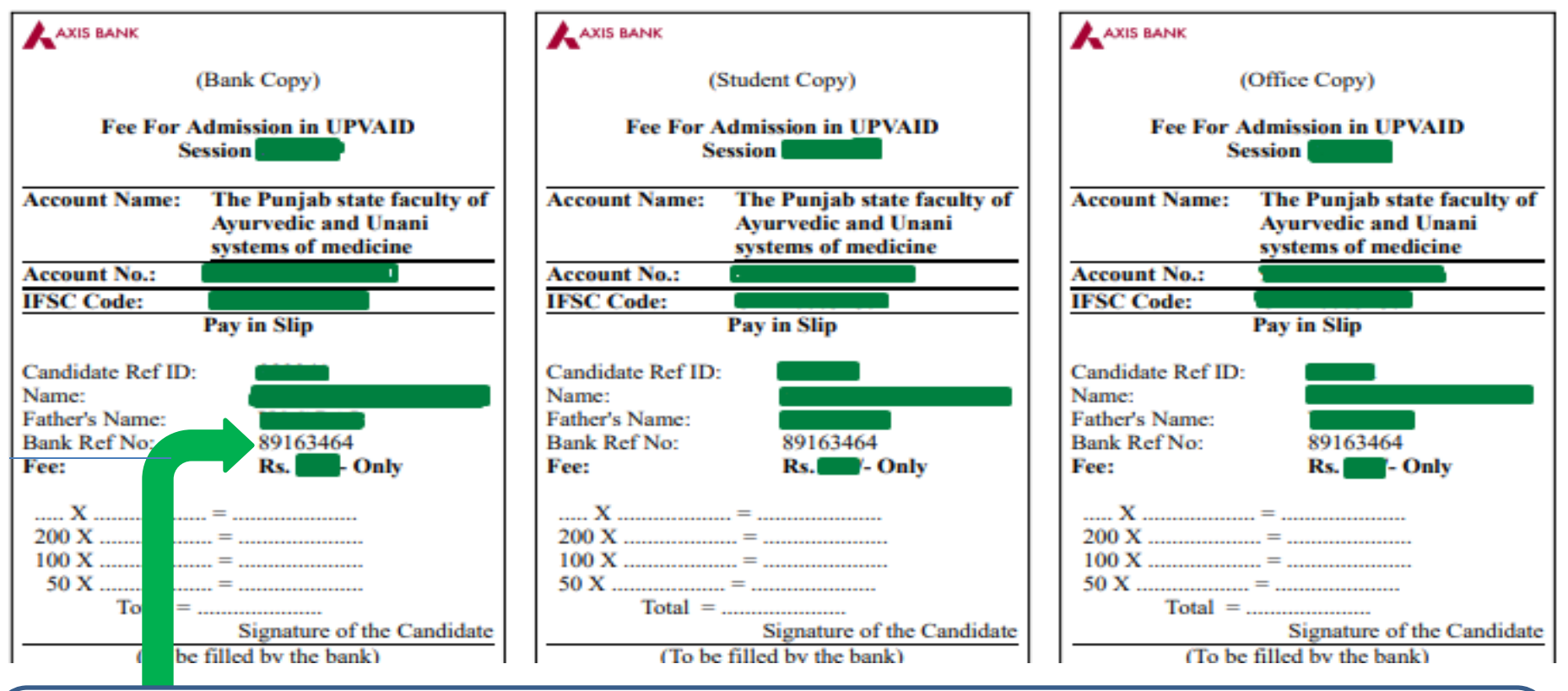

**This is the (Bank Ref no) on challan for upload payment slip , (this is mention on all (Bank Copy, Student Copy, Office Copy) Copies)**

### **ON RTGS SLIP BANK REF N0**

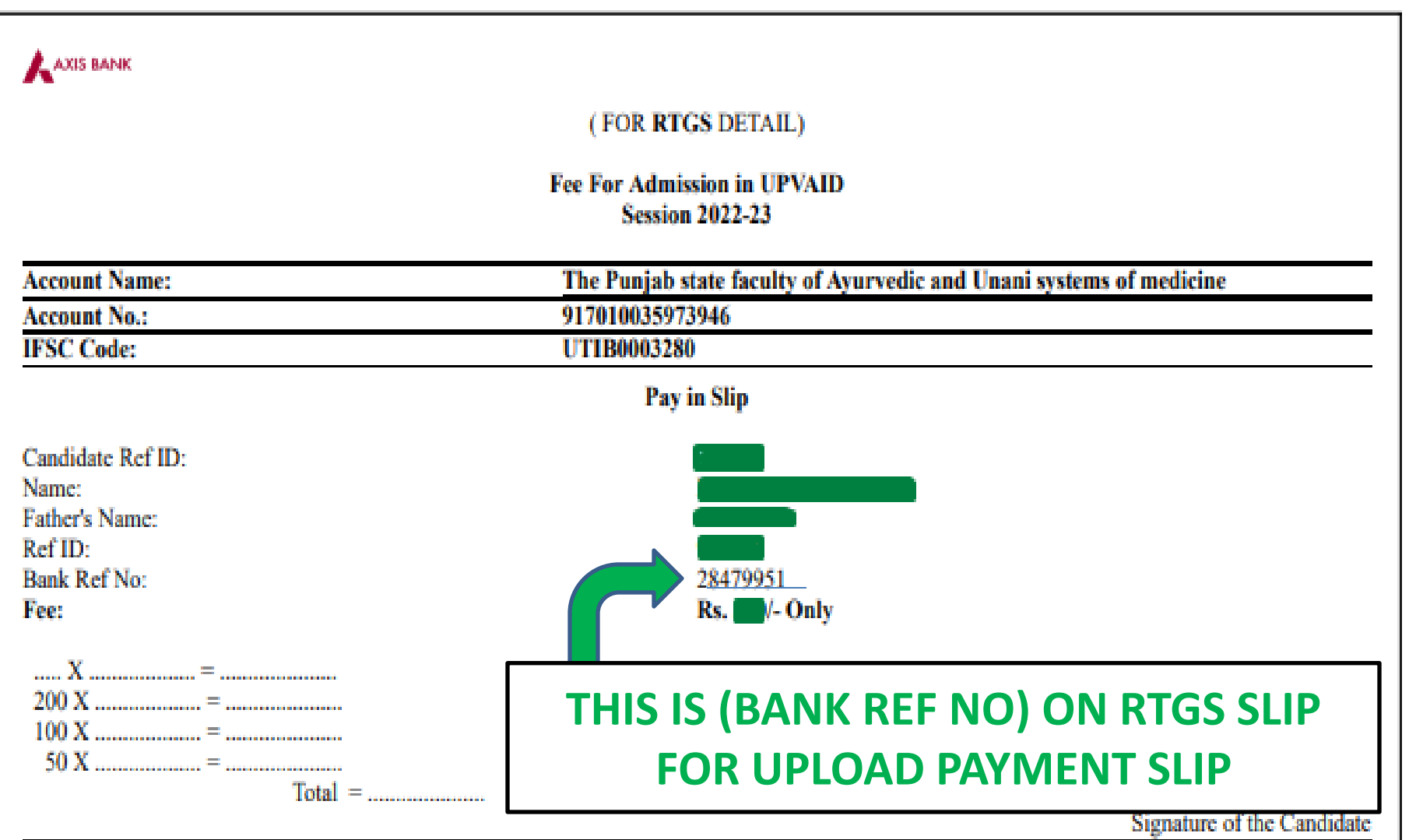

## **UPLOAD CHALLAN/RTGS SLIP**

### **AFTER FILL THE BANK REF NO SHOW THIS SCREEN FOR PAYMENT SLIP UPLOAD**

Enter Challan/RTGS Slip Bank Ref No

28479951

#### **Upload Your Scanned Challan/RTGS Copy**

(Documents MUST be in a JPG/PNG/PDF format only)

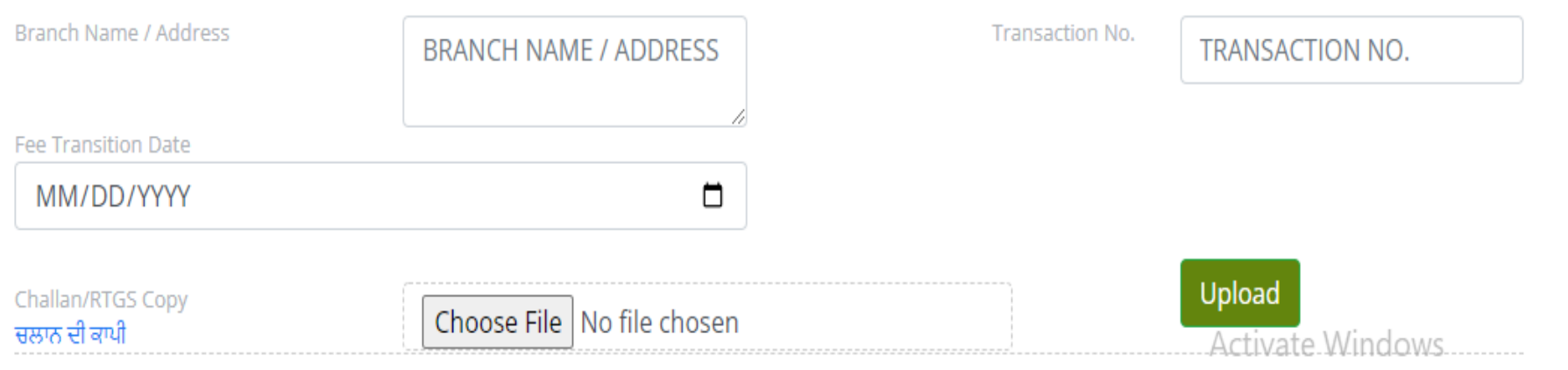

Go to Settings to activate Windows

# **PRINT FORM**

**After filing the choice form you can download the print form the Print form button as shown below** 

**Print Application** 

**Click Here to Print Application** 

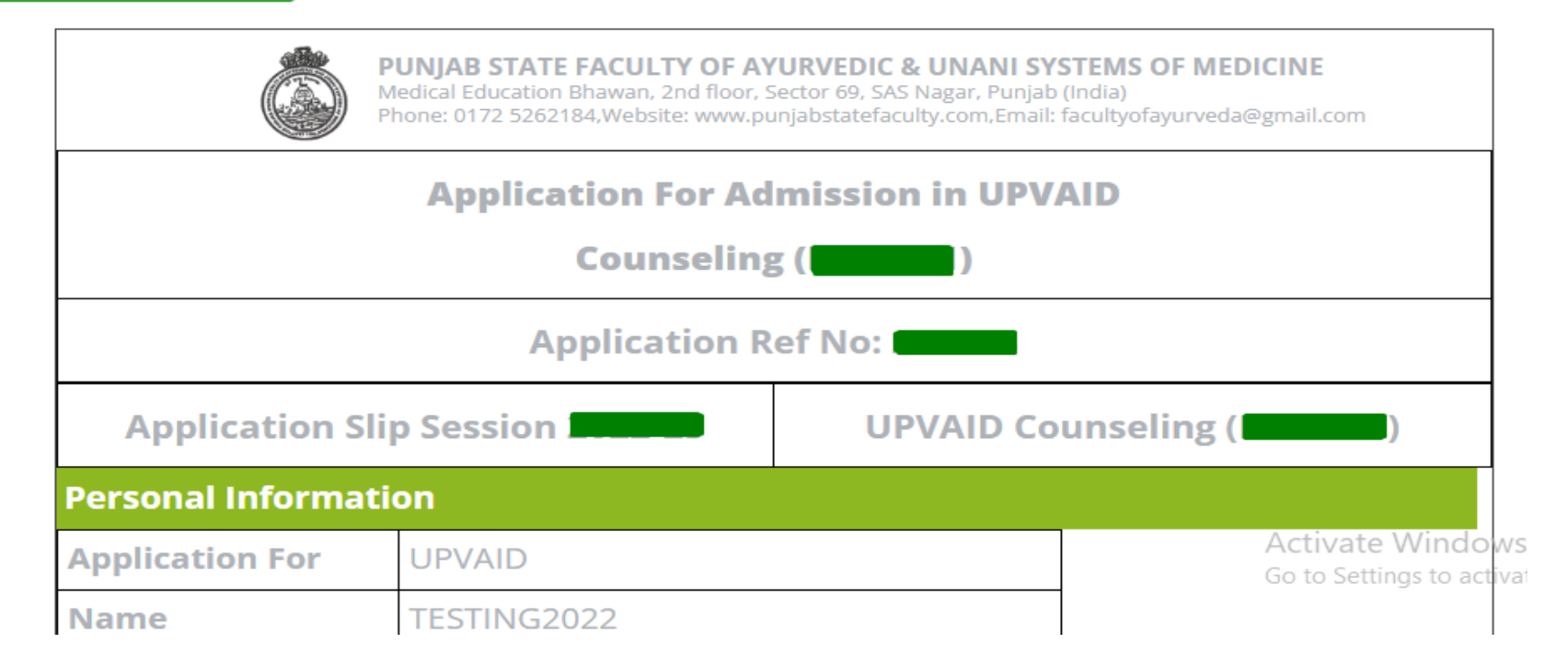